# Inventarliste über Web SAP erstellen

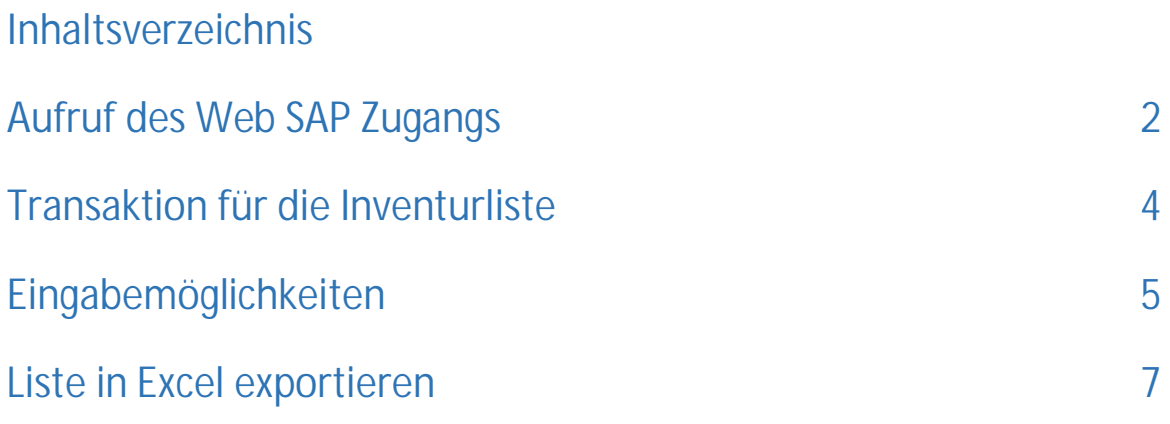

#### <span id="page-1-0"></span>Aufruf des Web SAP Zugangs

Gehen Sie über das Intranet, unter dem Reiter Organisation, auf die Seite des Business Application Managements:

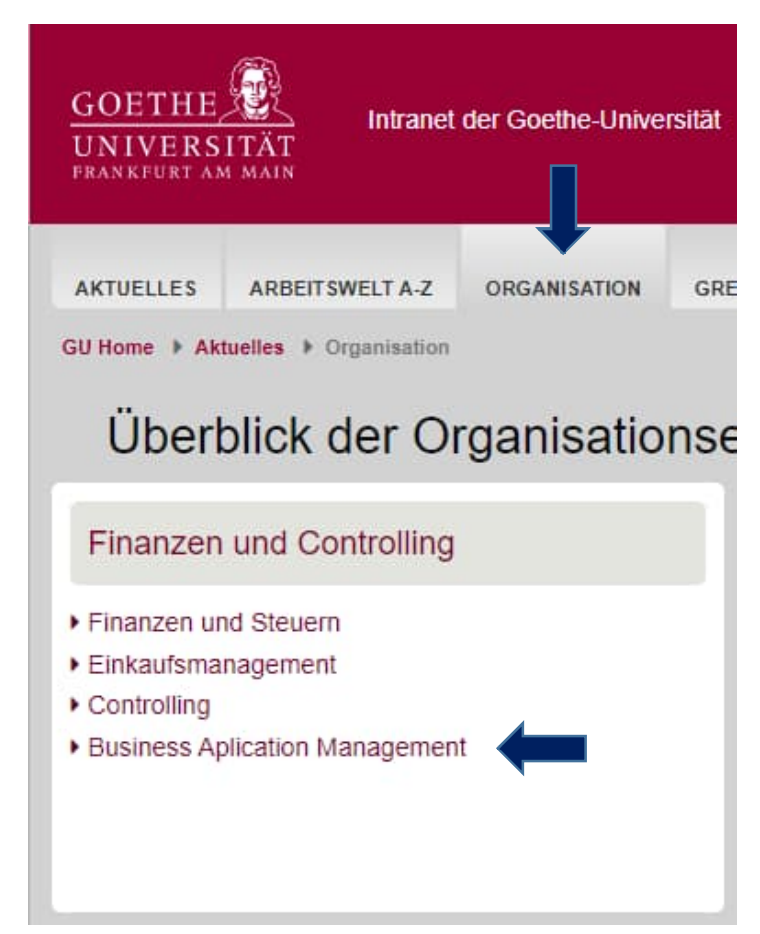

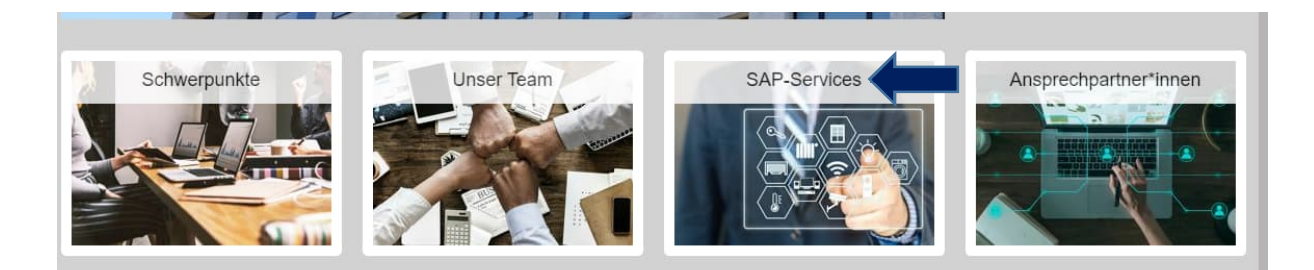

Der SAP Service führt Sie zu den Kontoauszügen, Verwendungsnachweisen und Inventarlisten.

Mit Ihren SAP-Zugangsdaten können Sie sich über den Login anmelden.

#### **SAP-Services**

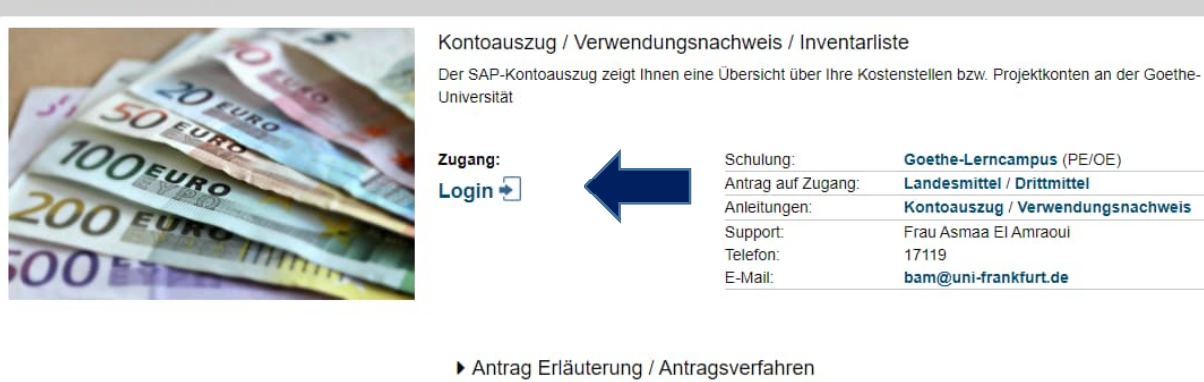

Melden Sie sich mit Ihrem Benutzername und Passwort an.

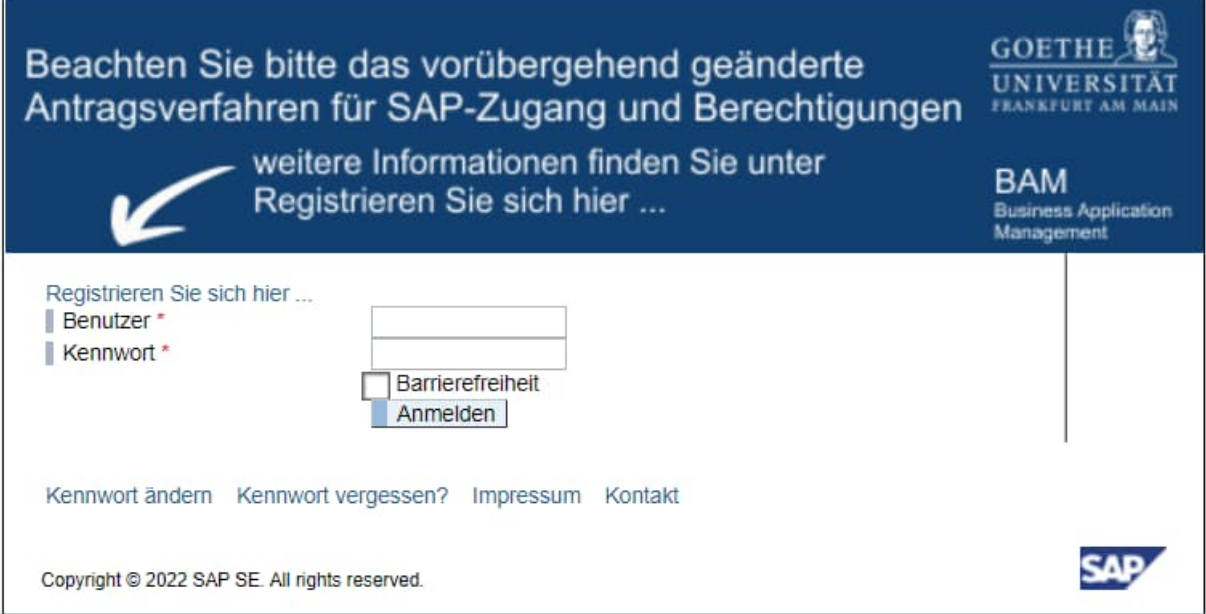

### <span id="page-3-0"></span>Transaktion für die Inventurliste

In das Feld links oben geben Sie den Namen der Transaktion ein: Y\_INV und bestätigen mit der Entertaste.

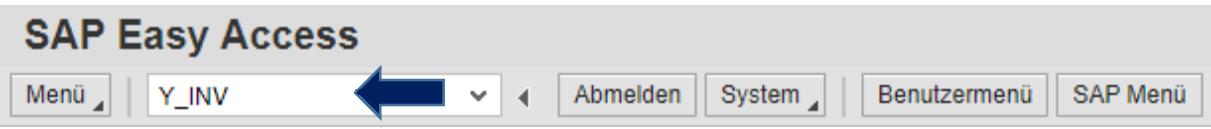

In der erscheinenden Maske können Sie eine Auswahl, für die in der Liste gezeigten Daten, treffen.

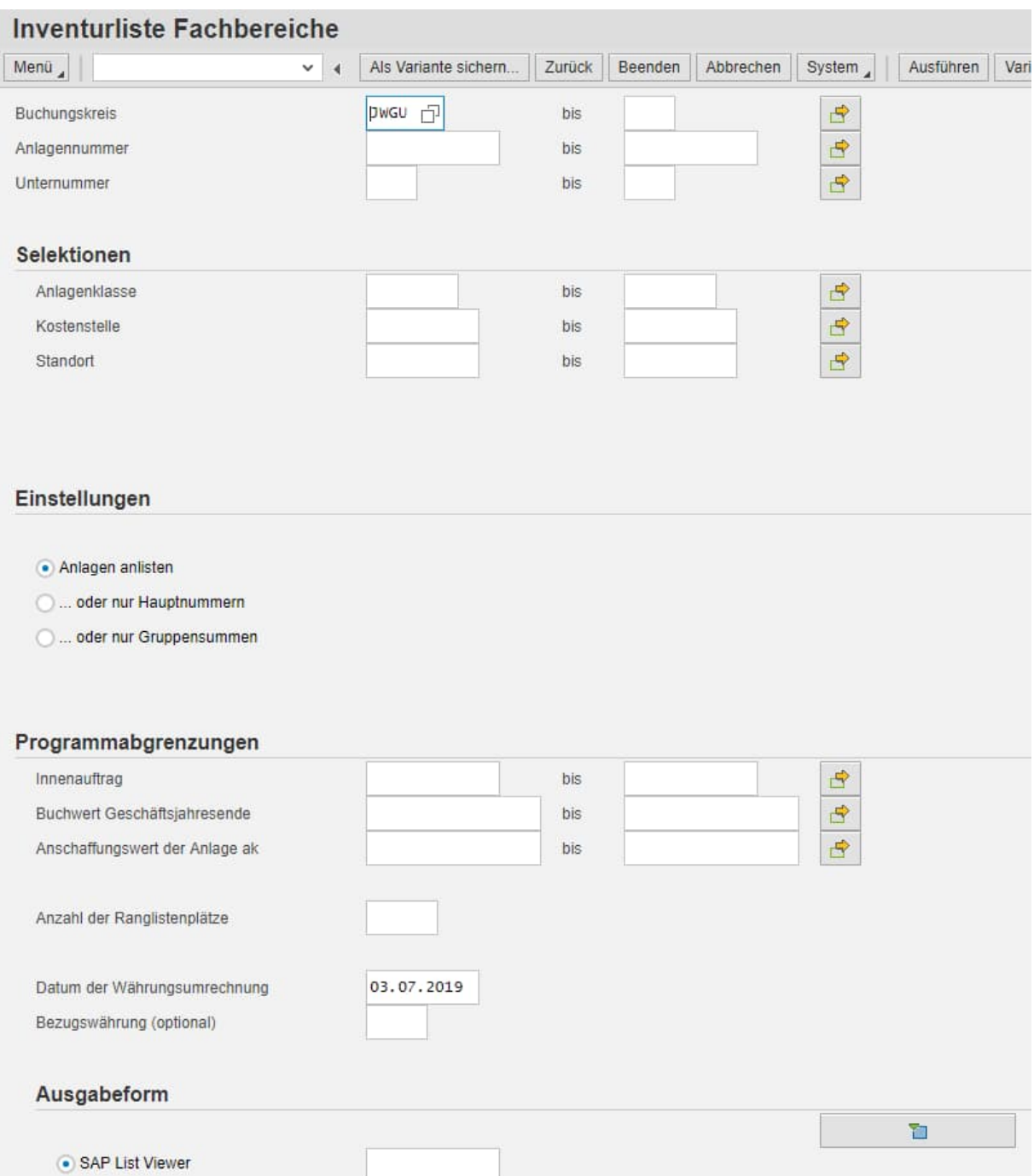

### <span id="page-4-0"></span>Eingabemöglichkeiten

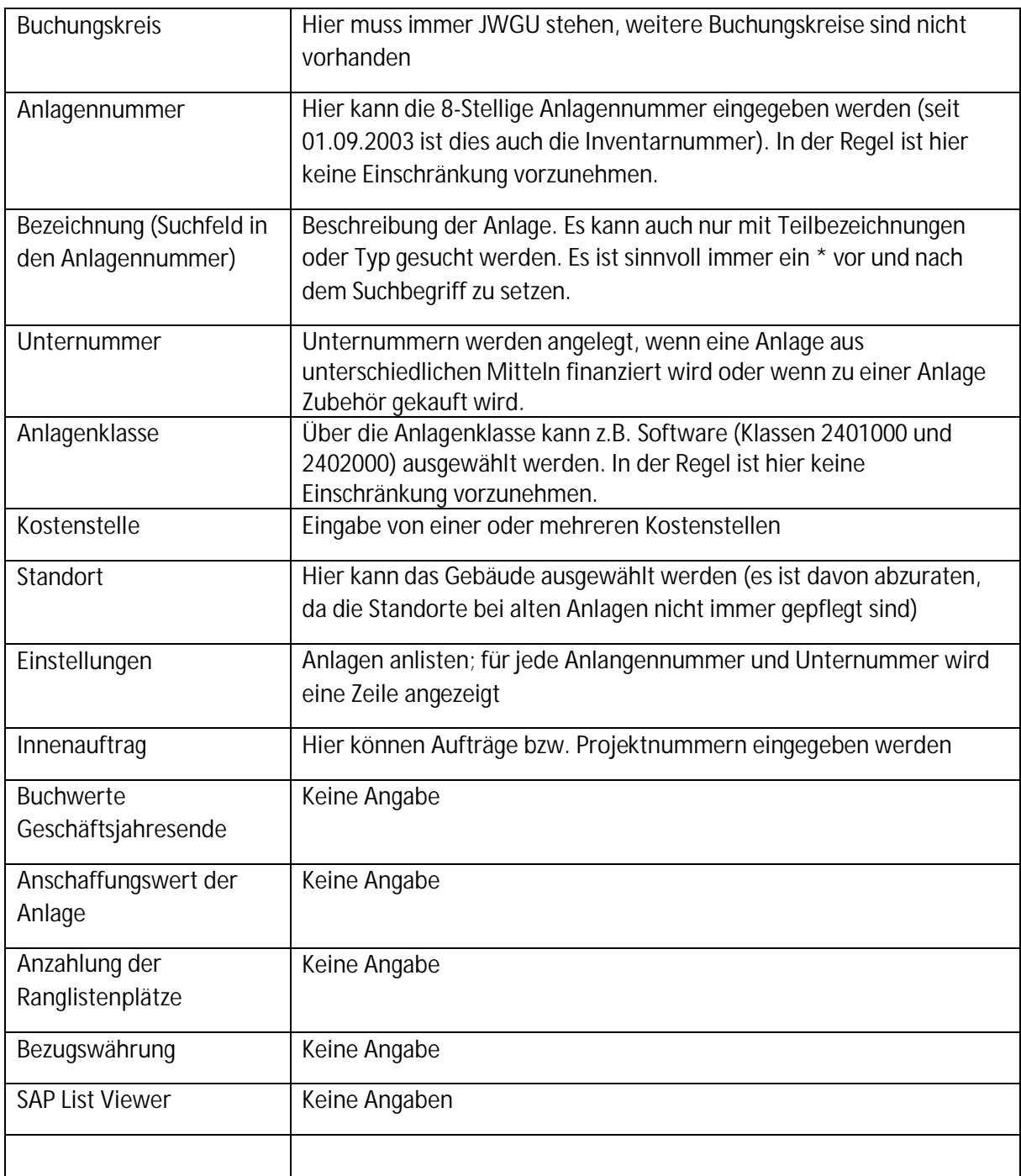

Mit dem Button können sie die Selektion über mehrere Objekte vornehmen.

**ACHTUNG:** Bei der gleichzeitigen Verwendung mehrerer Selektionsmerkmale ist darauf zu achten, dass es sich immer um eine Und – Abfrage handelt. Wenn Sie z.B. eine Kostenstelle und einen Auftrag eingeben, sucht SAP alle Anlagen, die sowohl der Kostenstelle als auch dem Projekt zugeordnet sind. Sie müssen bei der Eingabe entweder die Kostenstellen verwenden oder die Projekte, eine gleichzeitige Abfrage ist nicht möglich, da alle Anlagen entweder einem Projekt oder einer Kostenstelle zugeordnet sind. Dadurch erfüllt keine Anlage die Suchkriterien und Sie erhalten die Fehlermeldung & Es wurden keine Daten selektiert

Über den Button **Als Variante sichern...** können die eingegebenen Daten gesichert werden, um beim nächsten Mal dieselben Kriterien abrufen zu können.

Beim Ausführen der Inventarliste werden nur aktive Anlagen aufgerufen, die deaktivierten Anlagen sind ausgeschlossen. Diese können angezeigt werden, indem die Eingabe in der freien Abgrenzung

1 aktiv gelöscht wird. Dazu muss die Eingabe über das Feld und "Deaktiviert am" gelöscht werden.

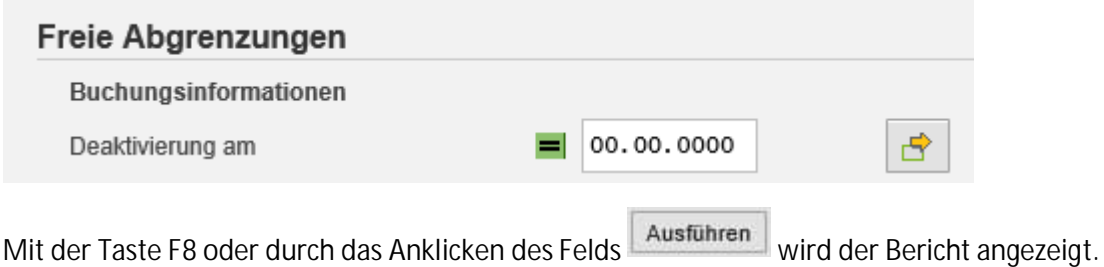

Sortieren kann man die Liste in dem man die Spalte, nach der sortiert werden soll, markiert und auf

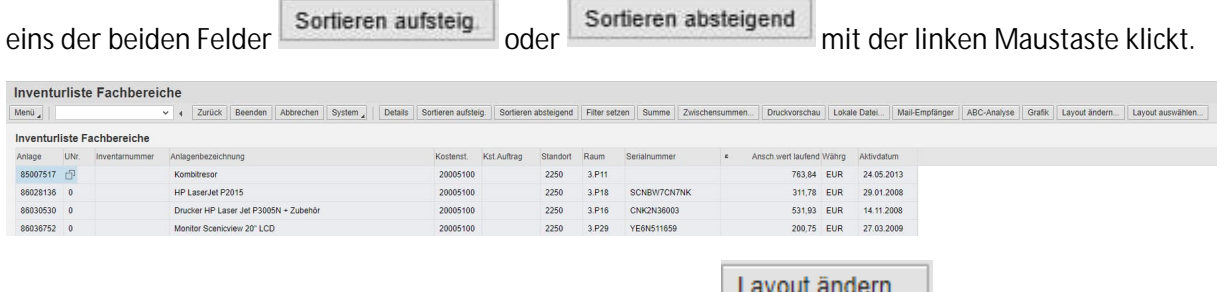

Das Layout können Sie nach Ihren Wünschen, über das Feld **Ferson ander Hagen**, anpassen.

Hier können bestimmte Felder in ihrer Reihenfolge verschoben werden, aber auch aus der Liste usgeblendet werden, indem Sie diese markieren und nach rechts in den Spaltenvorrat verschieben.

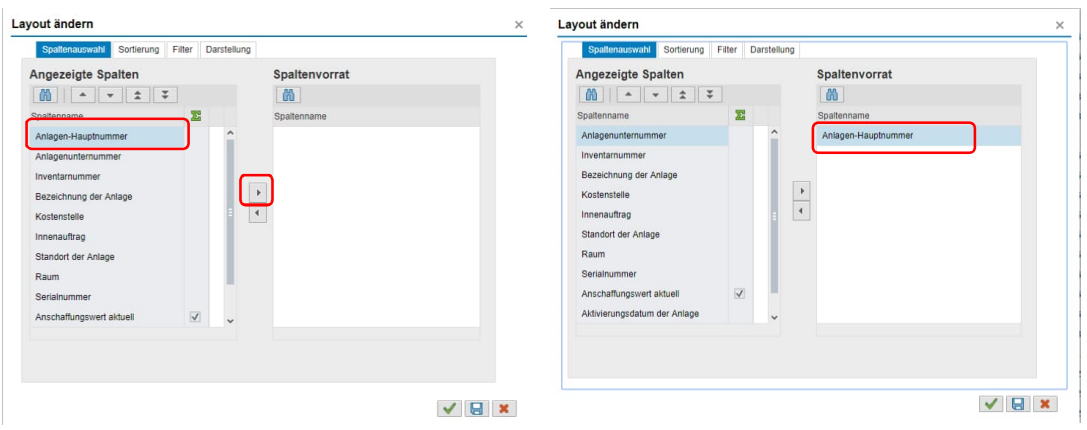

## Liste in Excel exportieren

Klicken Sie oben rechts auf Menü > Liste > Exportieren > Tabellenkalkulation

<span id="page-6-0"></span>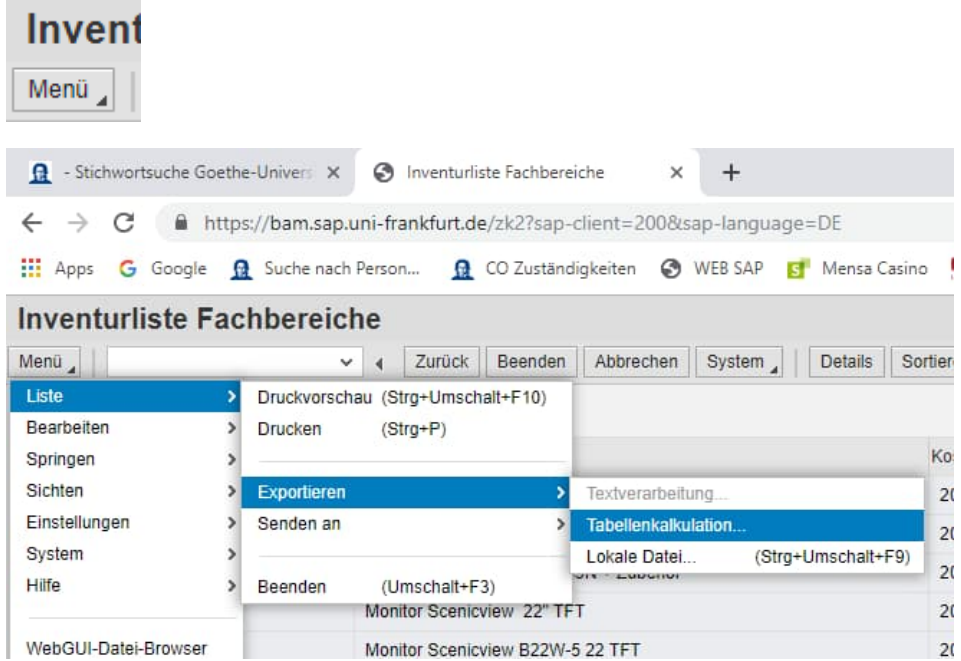

Wenn Sie den **Internetbrowser Google Chrome** benutzen, öffnet sich automatisch ein neuer Internetbrowser.

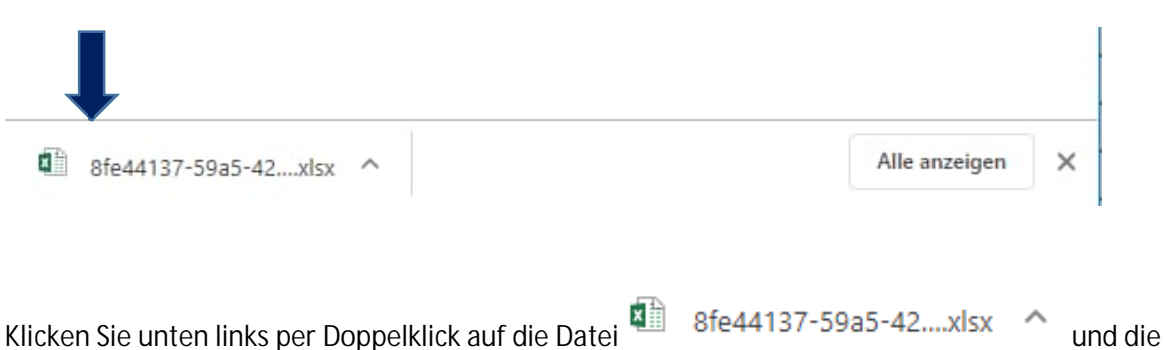

Exceldatei öffnet sich.

Die Datei können Sie jetzt mit "Speichern unter" auf einem bestimmten Laufwerk oder Desktop speichern und der Datei einen anderen Namen geben.

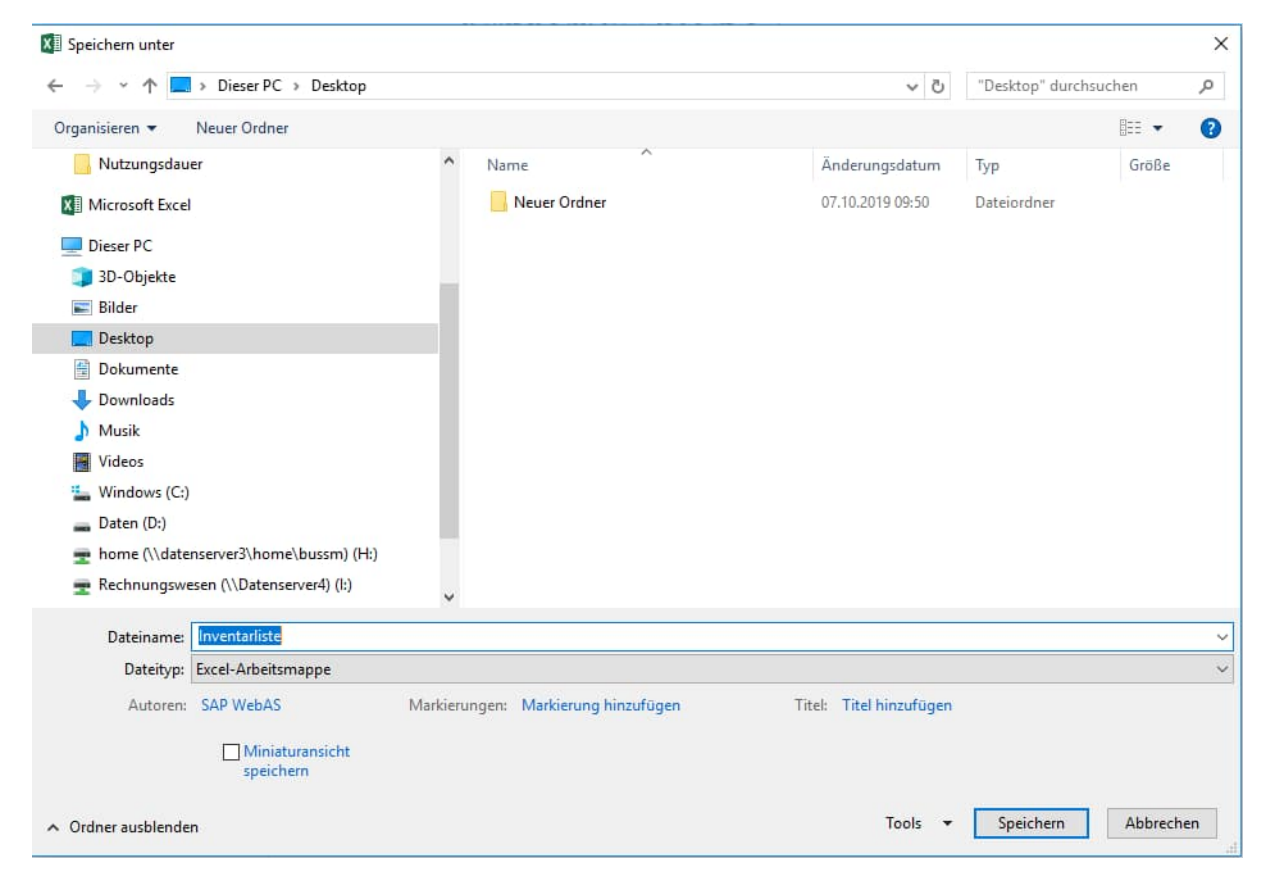

Wenn Sie den **Internetbrowser Microsoft Edge** nutzen, öffnet sich automatisch ein neuer Tab, der oben rechts die Downloads öffnet und die Datei anzeigt. Diese kann per einfachen Mausklick geöffnet werden.

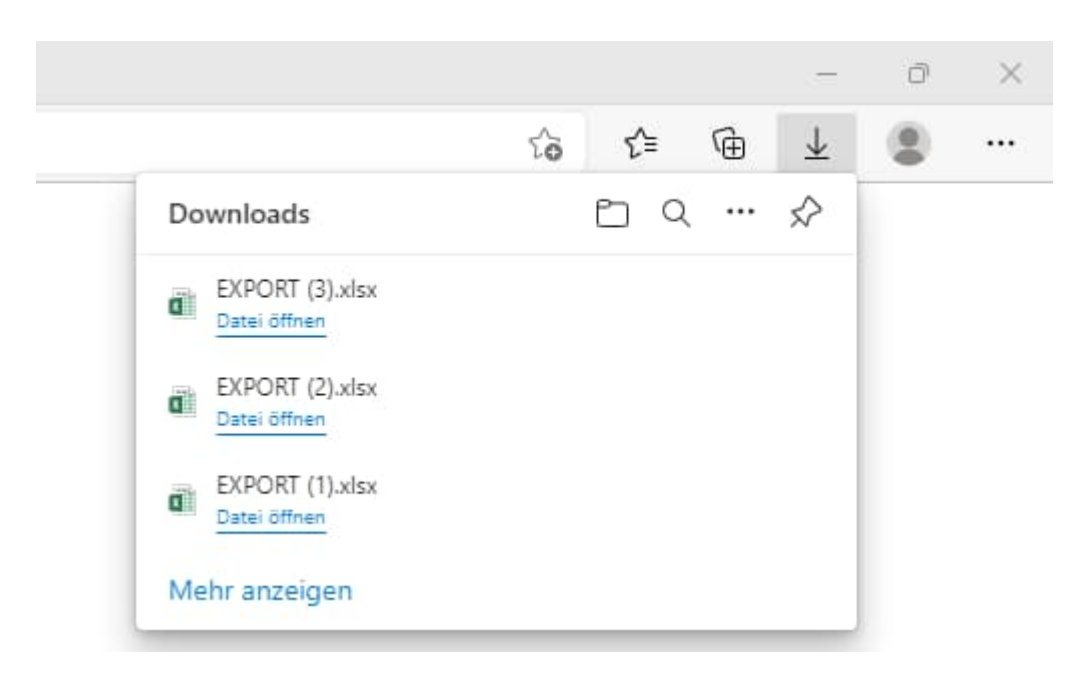

Die Datei können Sie mit "Speichern unter" auf einem bestimmten Laufwerk oder Desktop speichern und der Datei einen anderen Namen geben.

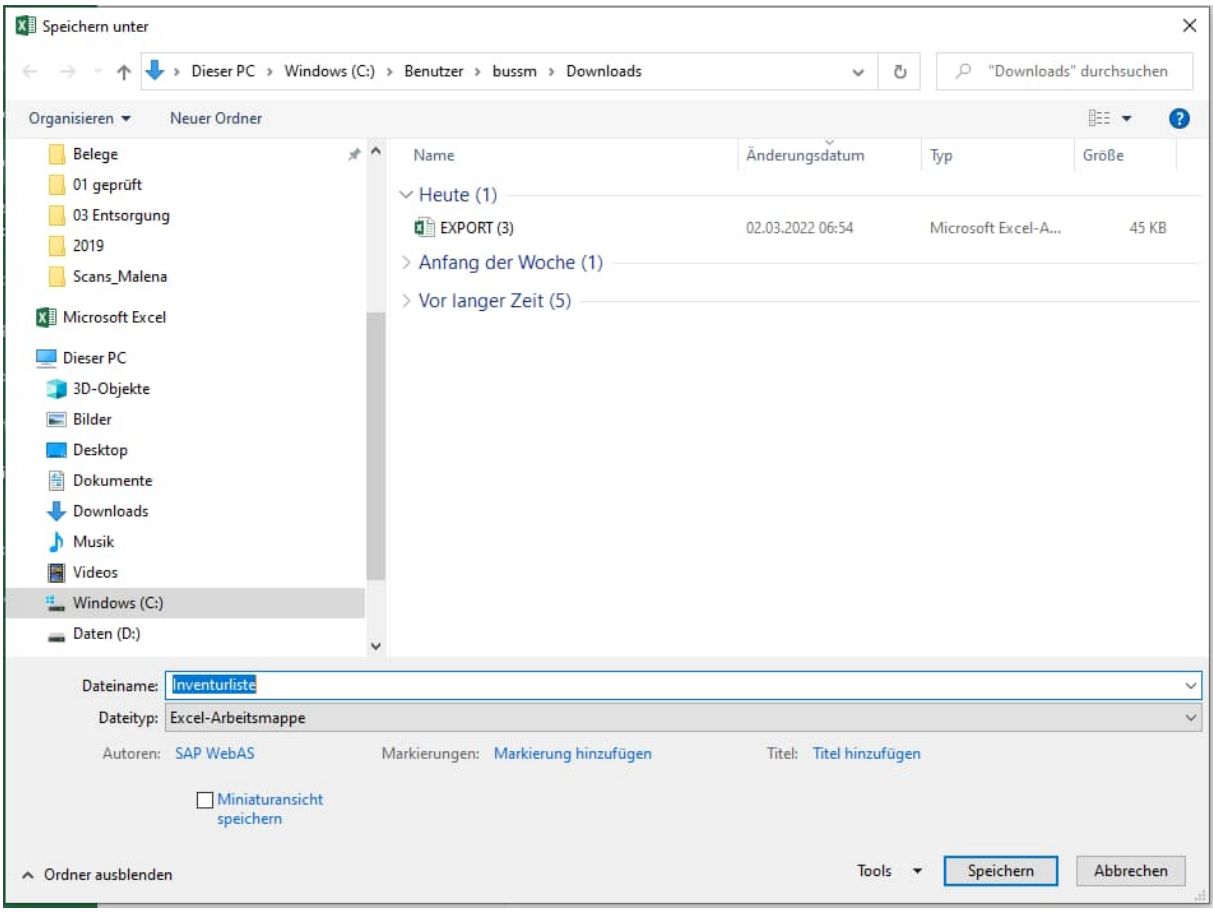

Wenn Sie den **Internetbrowser Firefox** benutzen, öffnet sich automatisch:

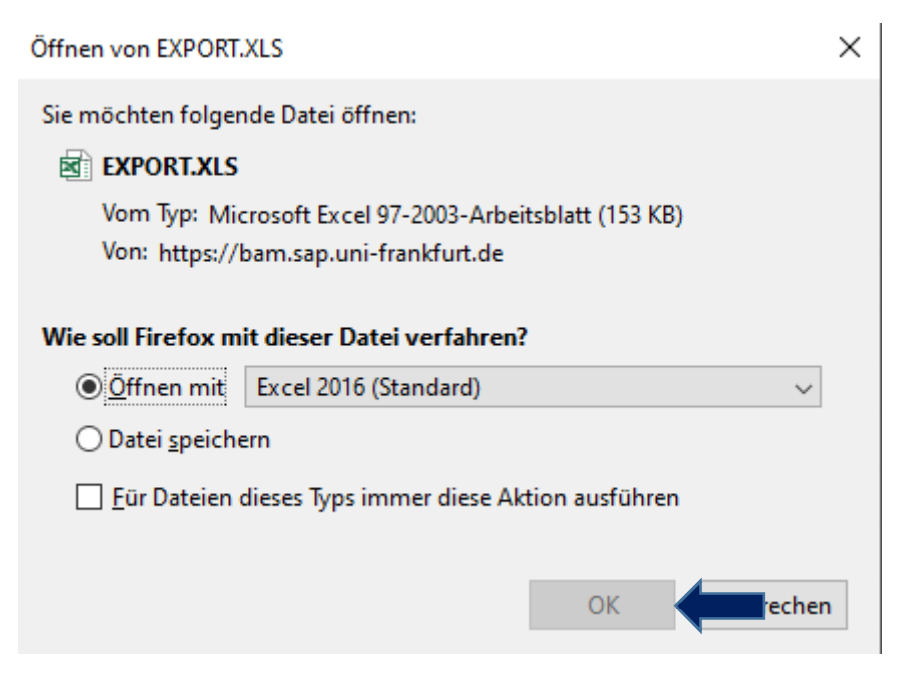

Mit "OK" öffnen und die nachfolgende Meldung mit "Ja" bestätigen. Es öffnet sich automatisch die Liste in Excel.

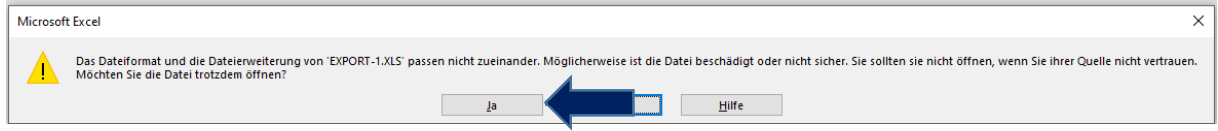

Wenn Sie den **Internet Explorer** benutzen, öffnet sich unten folgende die Abfrage:

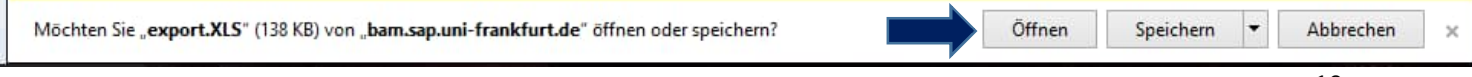

Mit der linken Maustatse klicken Sie auf öffnen.

Nachfolgende Meldung könnte bei Ihnen erscheinen:

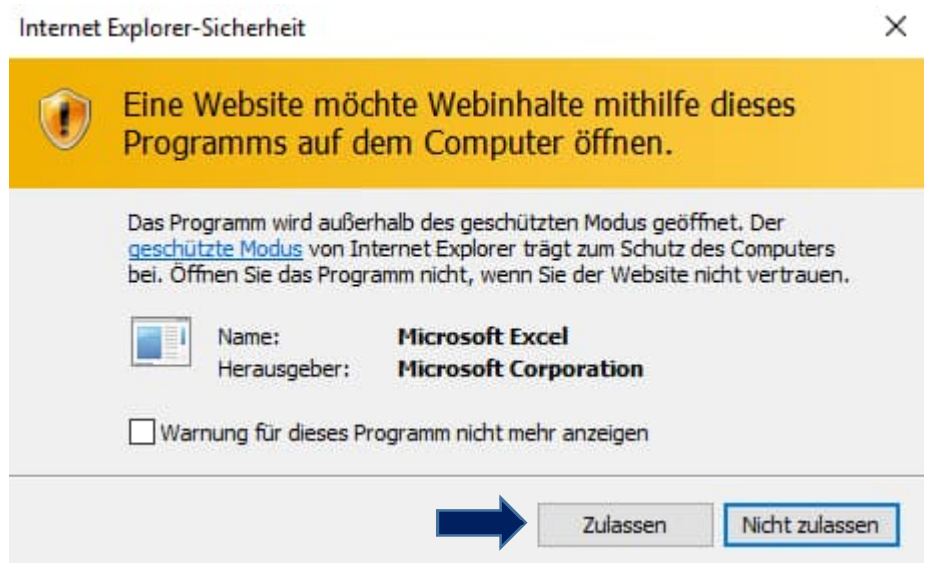

Mit der linken Maustatse klicken Sie auf zulassen. Automatisch öffnet sich Excel, folgende Meldung kommt und hier klicken Sie auf **Ja**.

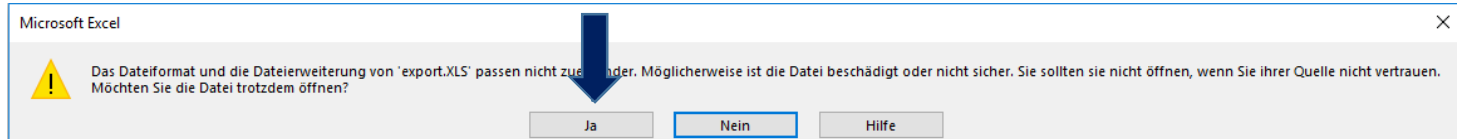

Die Datei erscheint nun in Ihrer Excel Arbeitsmappe.

Achten Sie darauf, die Datei sofort unter dem Dateityp **Excel-Arbeitsmappe** abzuspeichern.

Im gleichen Zuge vergeben Sie den Dateinamen und geben den Zielspeicherordner an, in dem Sie die Datei gespeichert haben wollen.

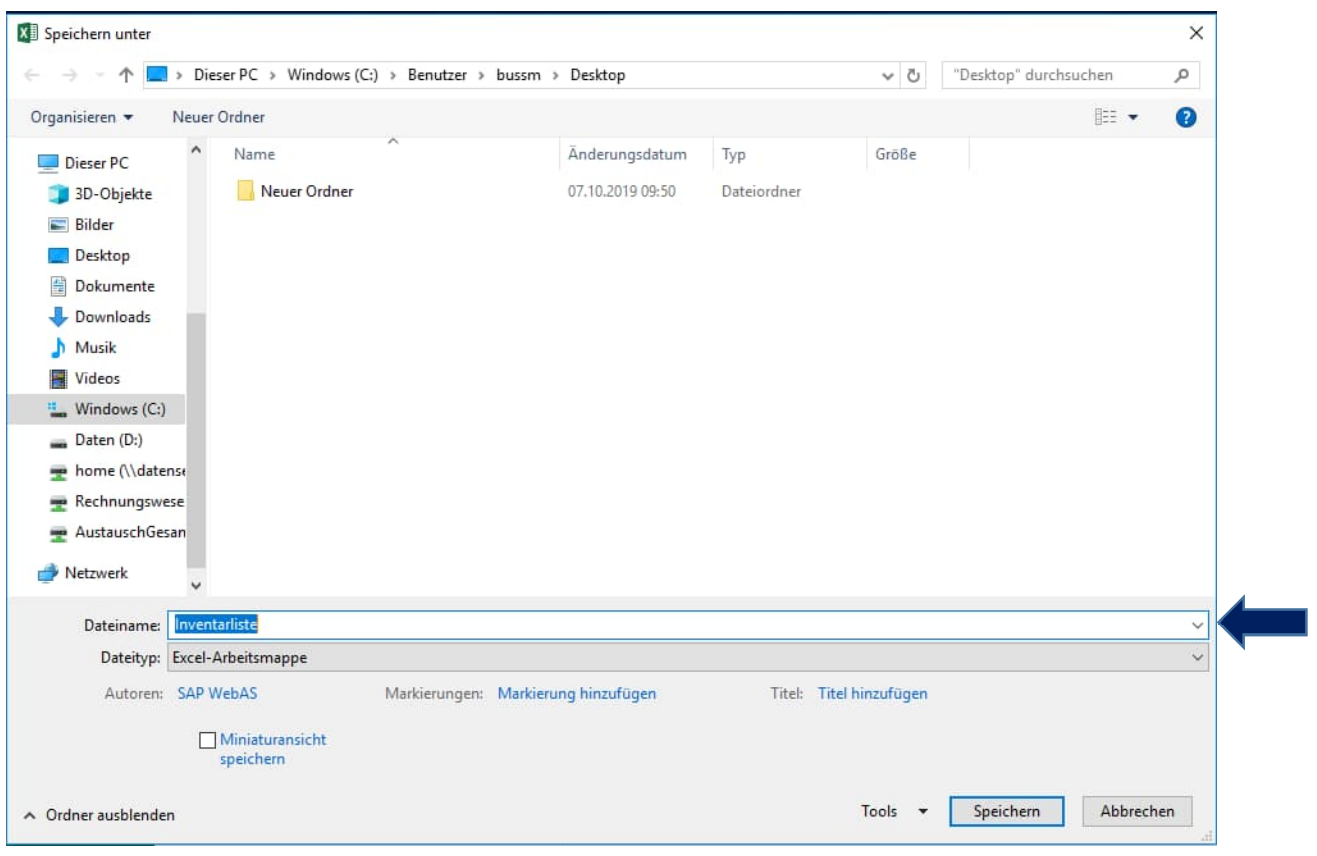